#### **Electronic Citation Guide**

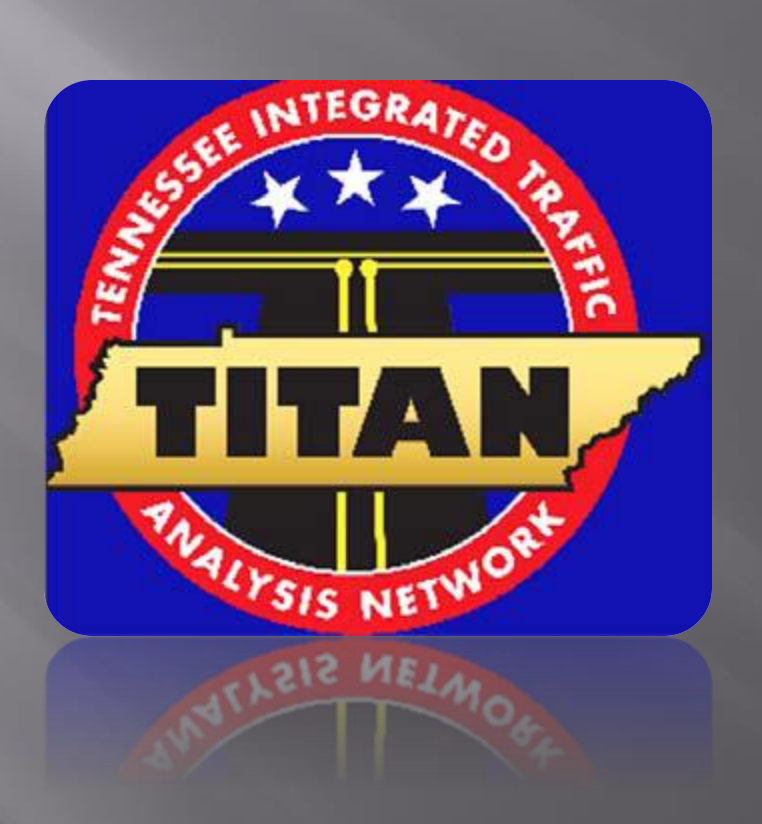

**Ticket Inventory** 

#### \*\*Launch the TITAN Client Icon from your Desktop\*\*

- Go to **Tools**
- Select "Ticket Inventory"

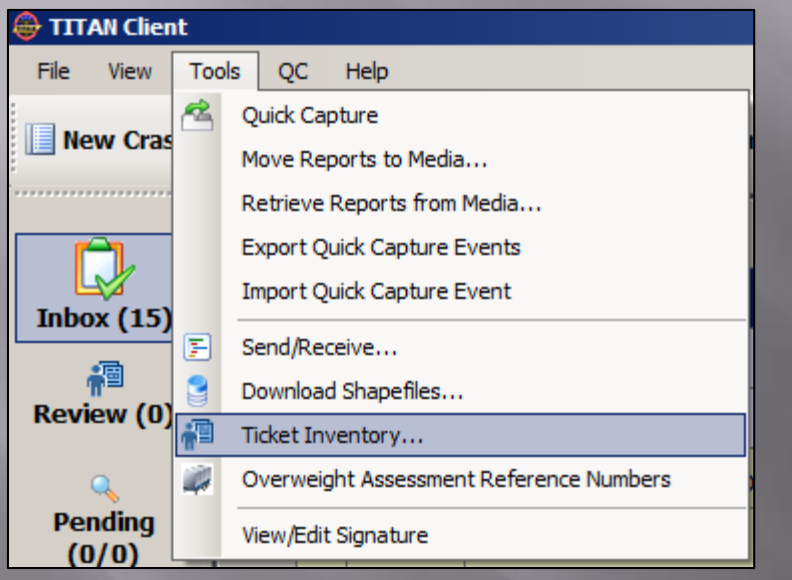

- Enter # of Tickets to be Received
- MAX of 50 Allowed

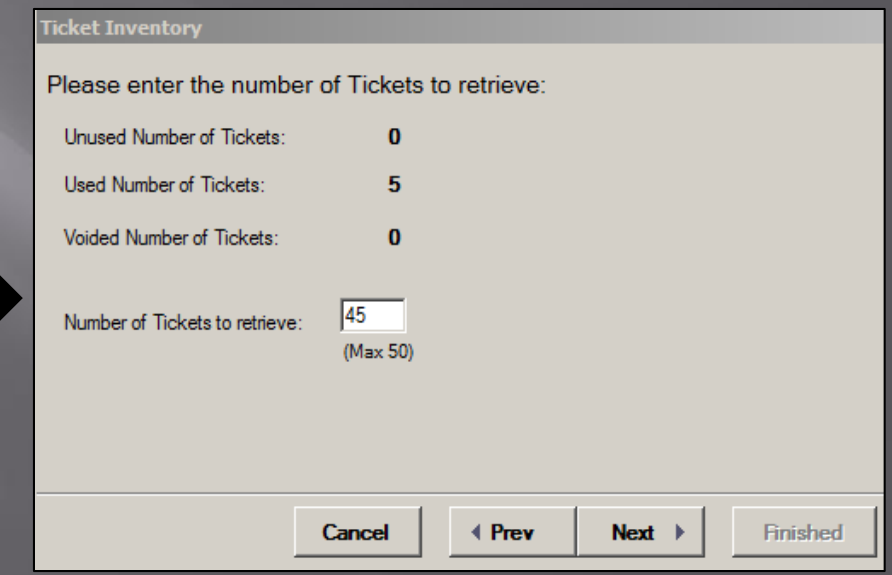

**\*\*Notice\*\*-** User **must have** Internet Connection at this time

## Ticket Inventory-Con't

#### • Enter Password used to Login to TITAN

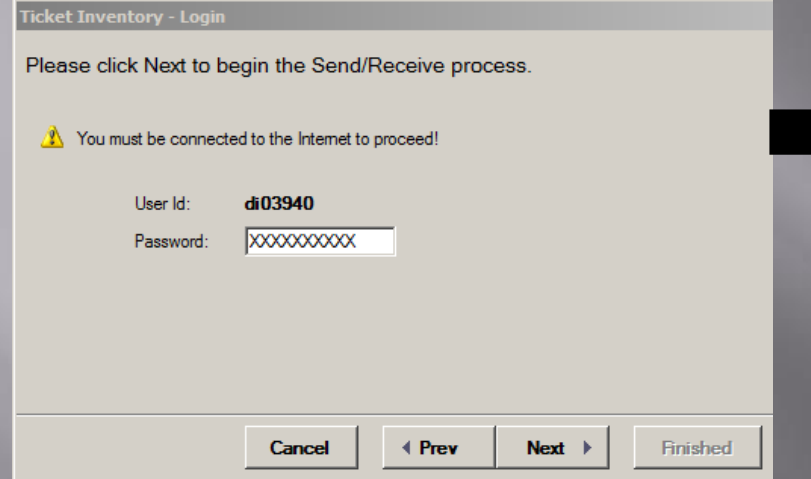

• A review will then show, indicating tickets retrieved successfully

#### • TITAN will then "**Fetch**" the tickets requested

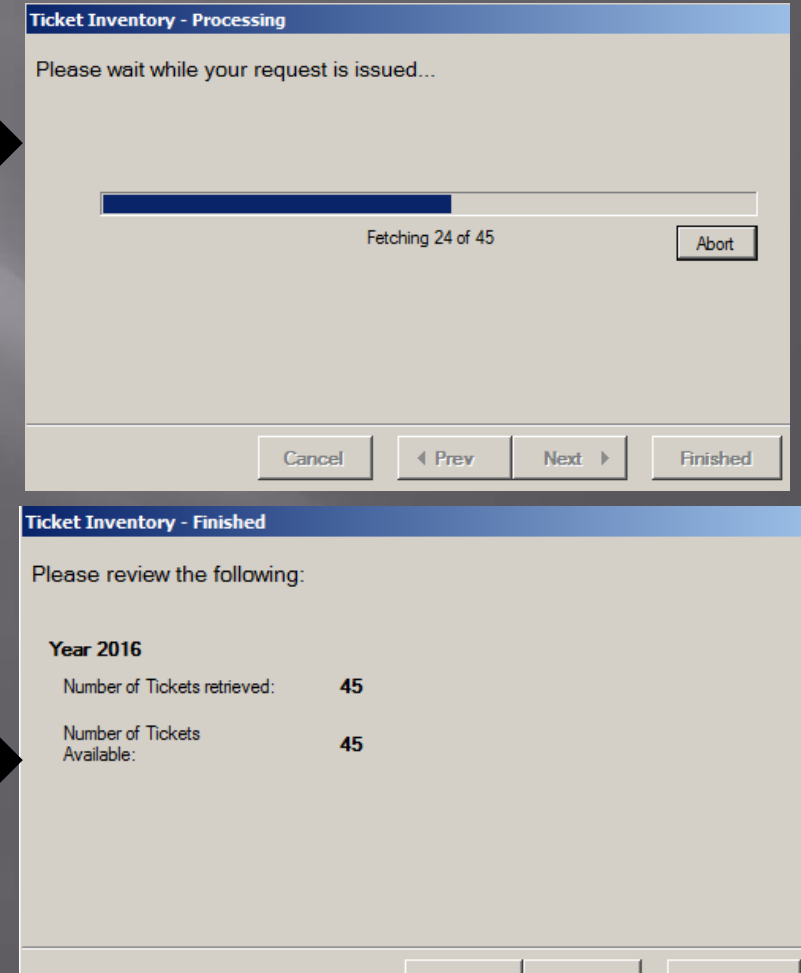

 $\parallel$  Prev

**Next** 

Finished

## **Creating a New Ticket**

• Once a trooper has signed out a block of tickets from "Ticket Inventory" . Troopers can now select **New Ticket** this will begin the eCitation issuance process

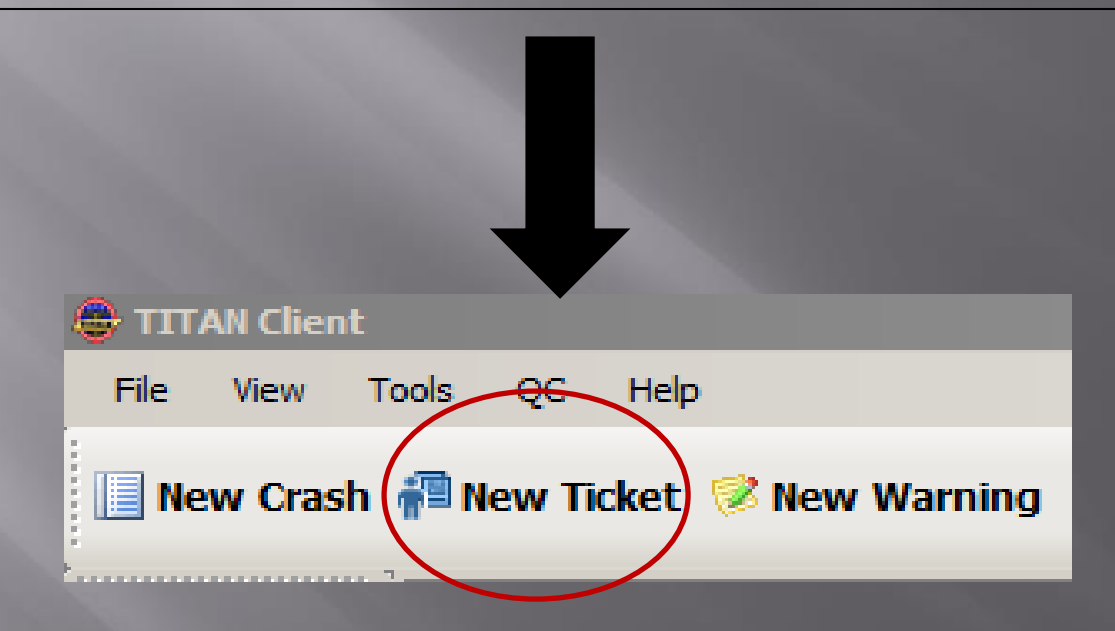

# Preliminary Information

**TICKET Interview - Preliminary** 

This record is being submitted for THP District 9 - Administrative Please enter the following preliminary information.

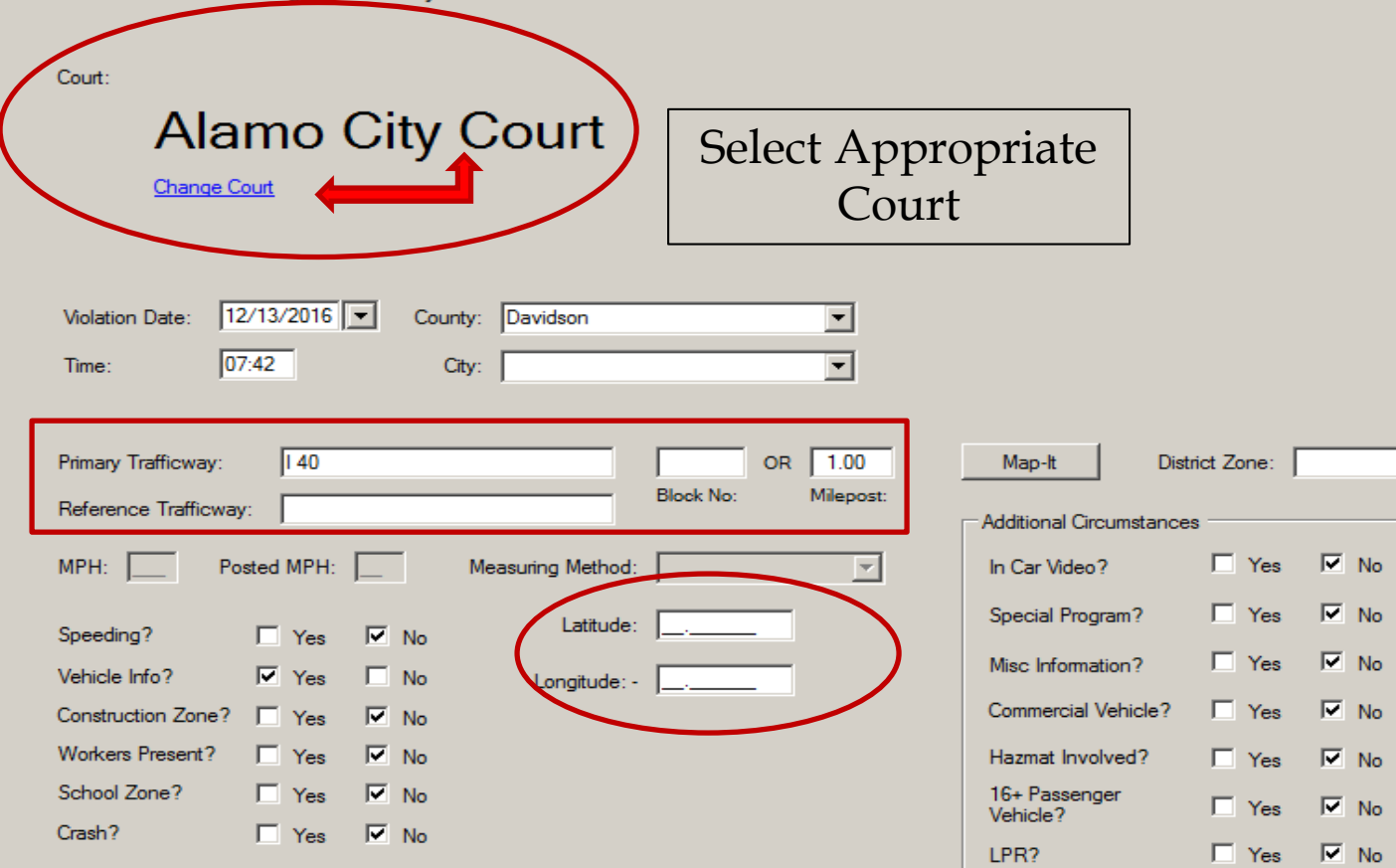

 $Next$   $\rightarrow$ 

 $\boxed{cc}$ 

## **Violator Information**

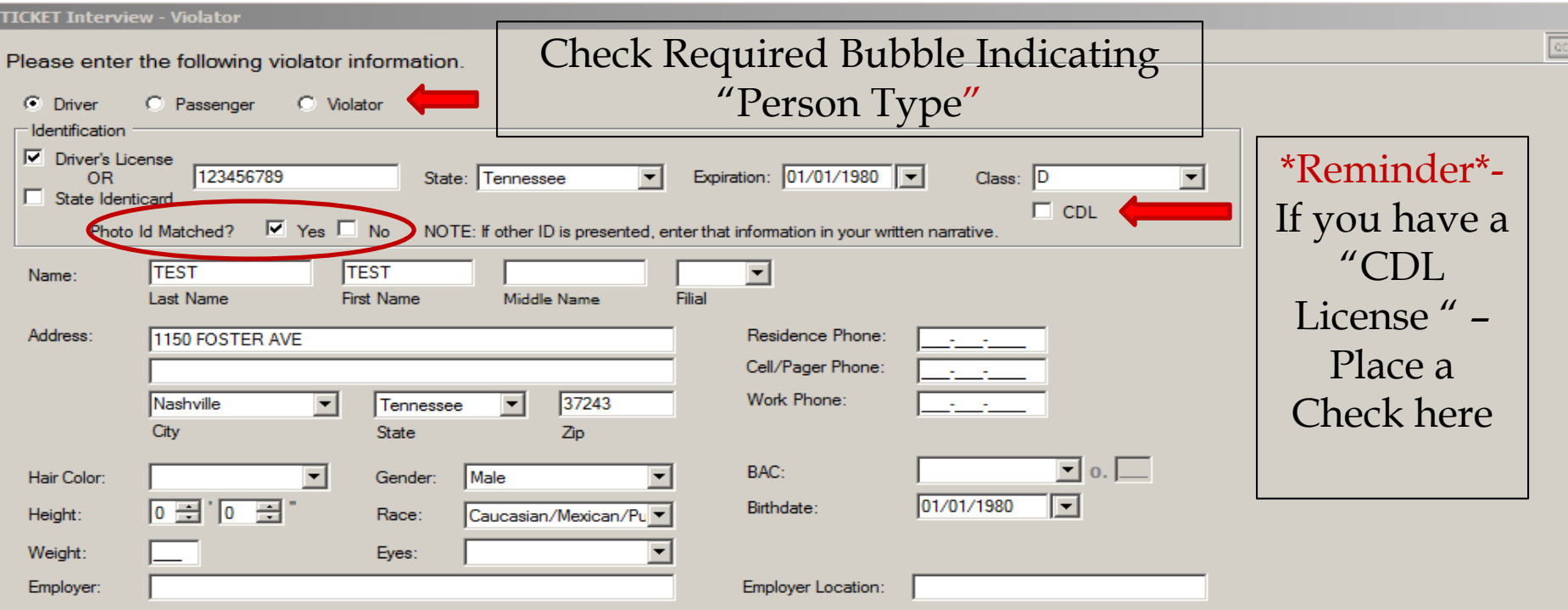

Information that is required for a "Driver's License" or "State Id Card" is filled in above. Any field that is blank is *not required,* but if information is applicable to citation , it can be filled in.

**Void** 

**Save** 

#### Violator Information - "No Drivers License Number"

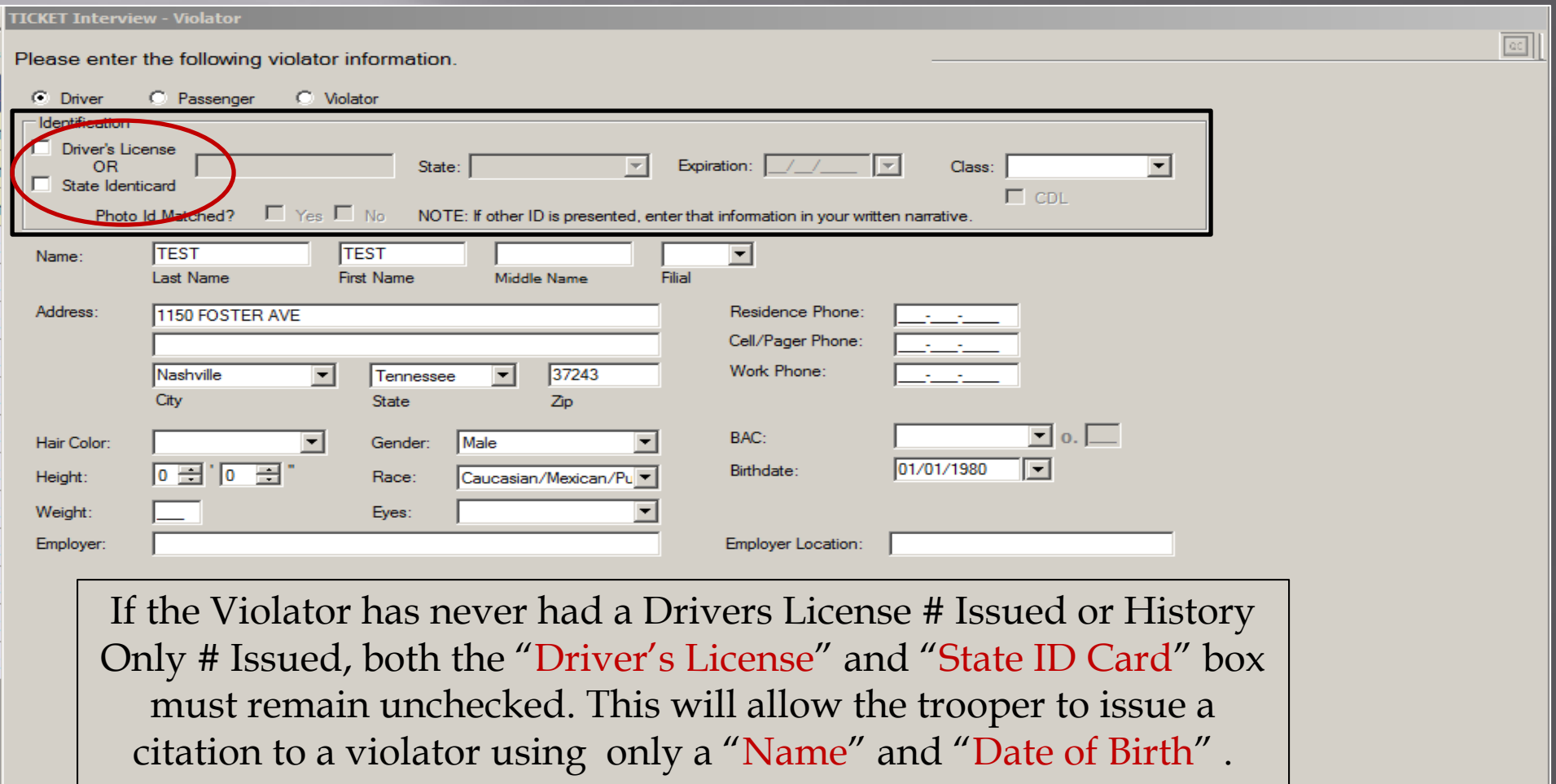

Cancel

## **Vehicle Information**

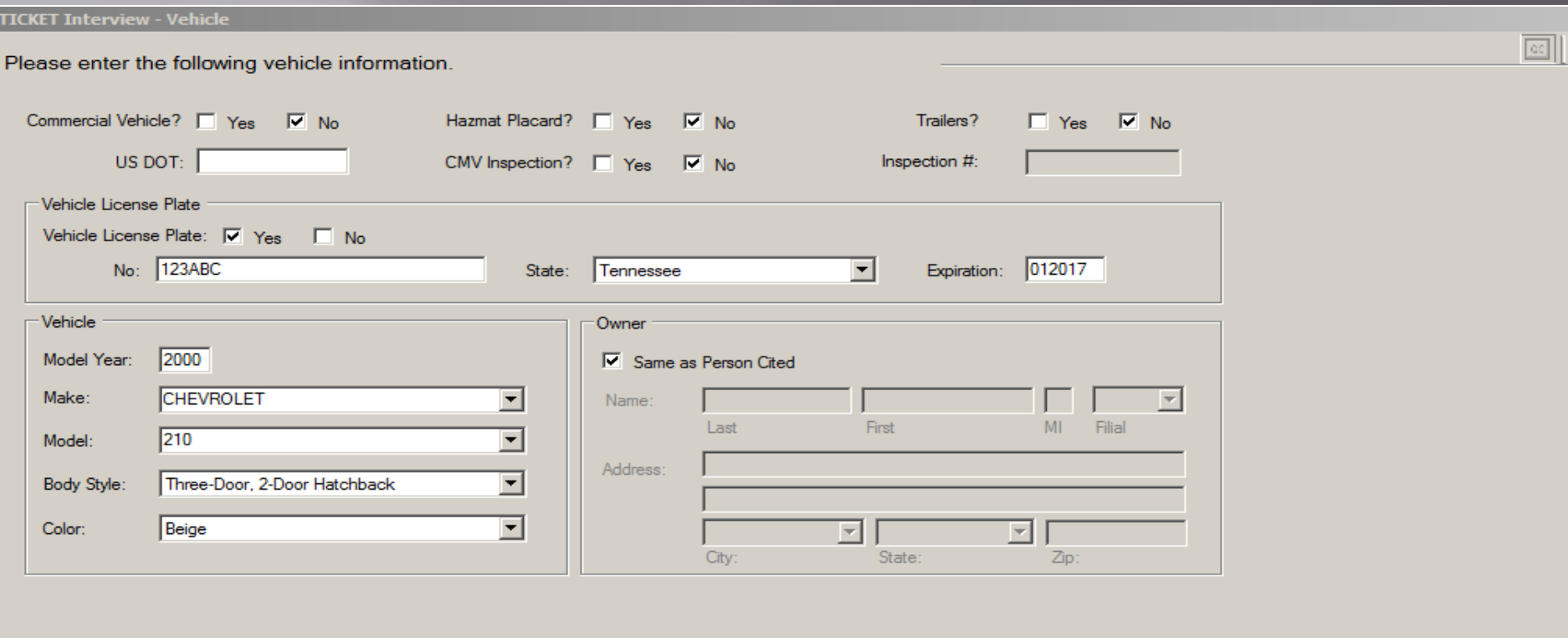

#### All required information has been filled in above

## Vehicle Information-Con't

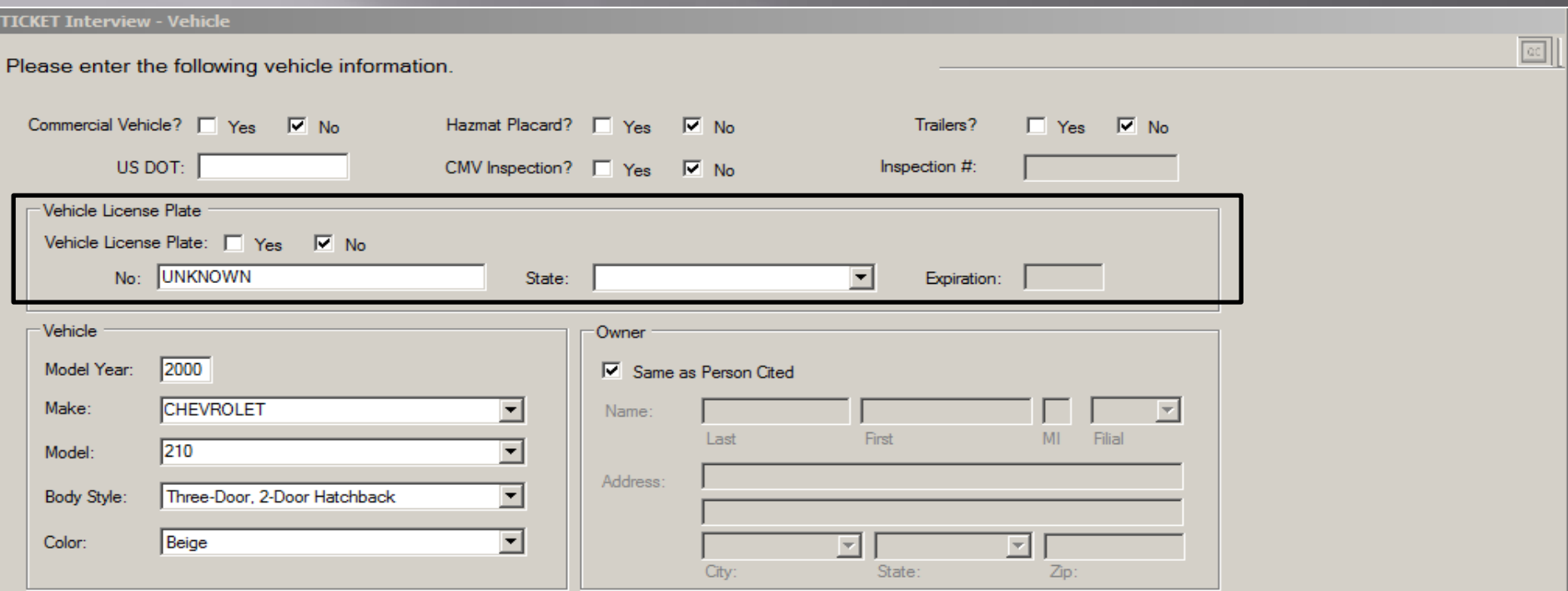

If the Vehicle does not a License Plate, the trooper can mark "NO" and "Unknown" will be populated into the "Vehicle License Plate No." box. "State" and "Expiration" will no longer be required.

Cancel

**Save** 

**≮** Prev

#### **Violations**

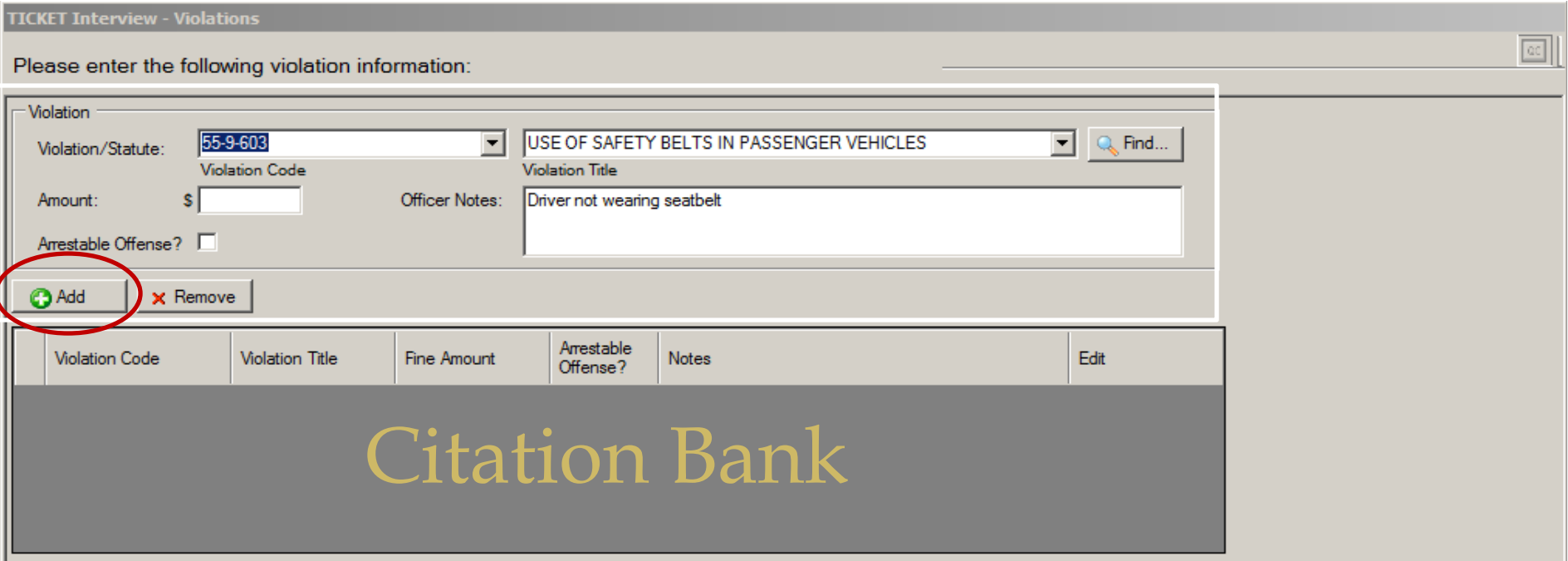

Enter the Information in the outlined box above.

- "**Fine Amount**"- Is an optional field. (Trooper can leave blank)
- "**Officer Notes**" –These notes *WILL* display on the Violators Copy
- Once information on Violation has been entered hit the "+**ADD**" button to apply this into the citation bank.

## **Violations-Con't**

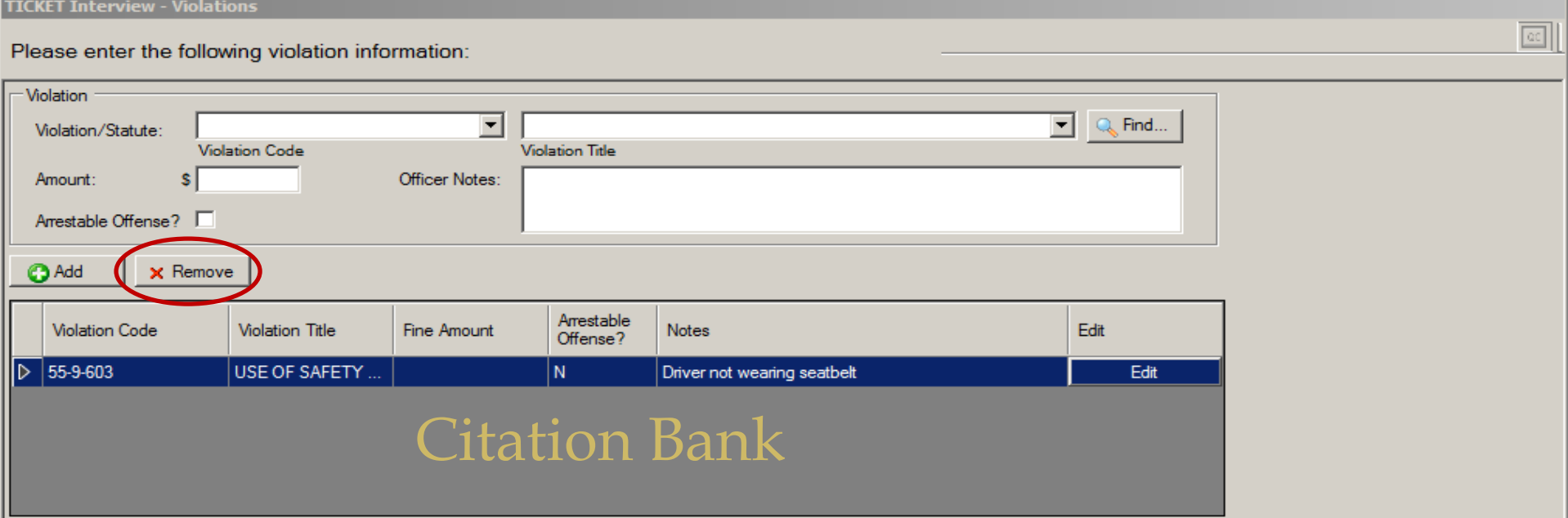

• Once the trooper "**+Add**" violation(s), it will drop into the "**Citation Bank**" this indicates it will be written on the citation • If the trooper has made an error or needs to remove a specific violation from the "**Citation Bank**" . The trooper simply clicks on the specific violation and selects the "**Remove**" button.

## **Court Information**

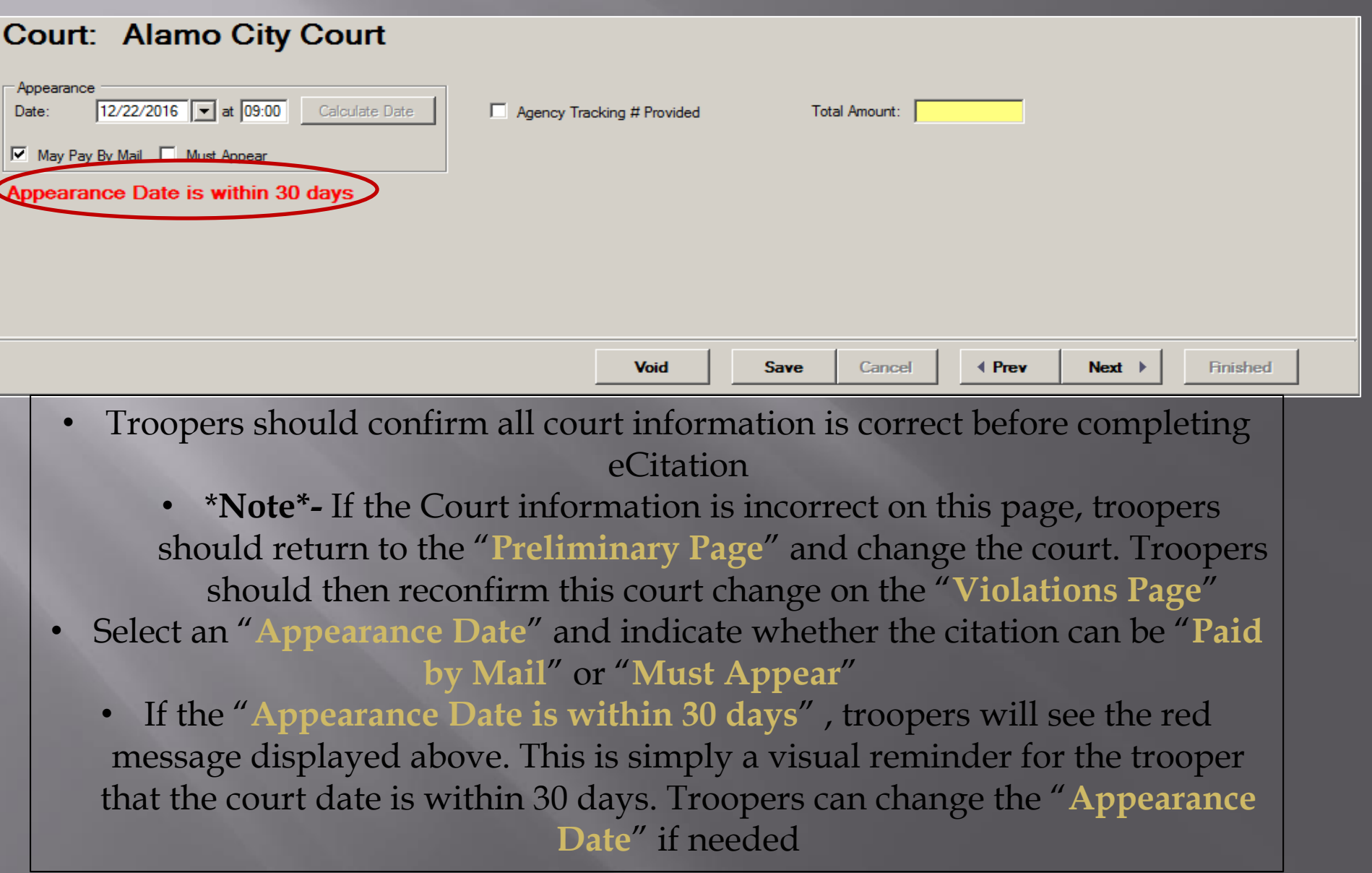

# **Citation Image**

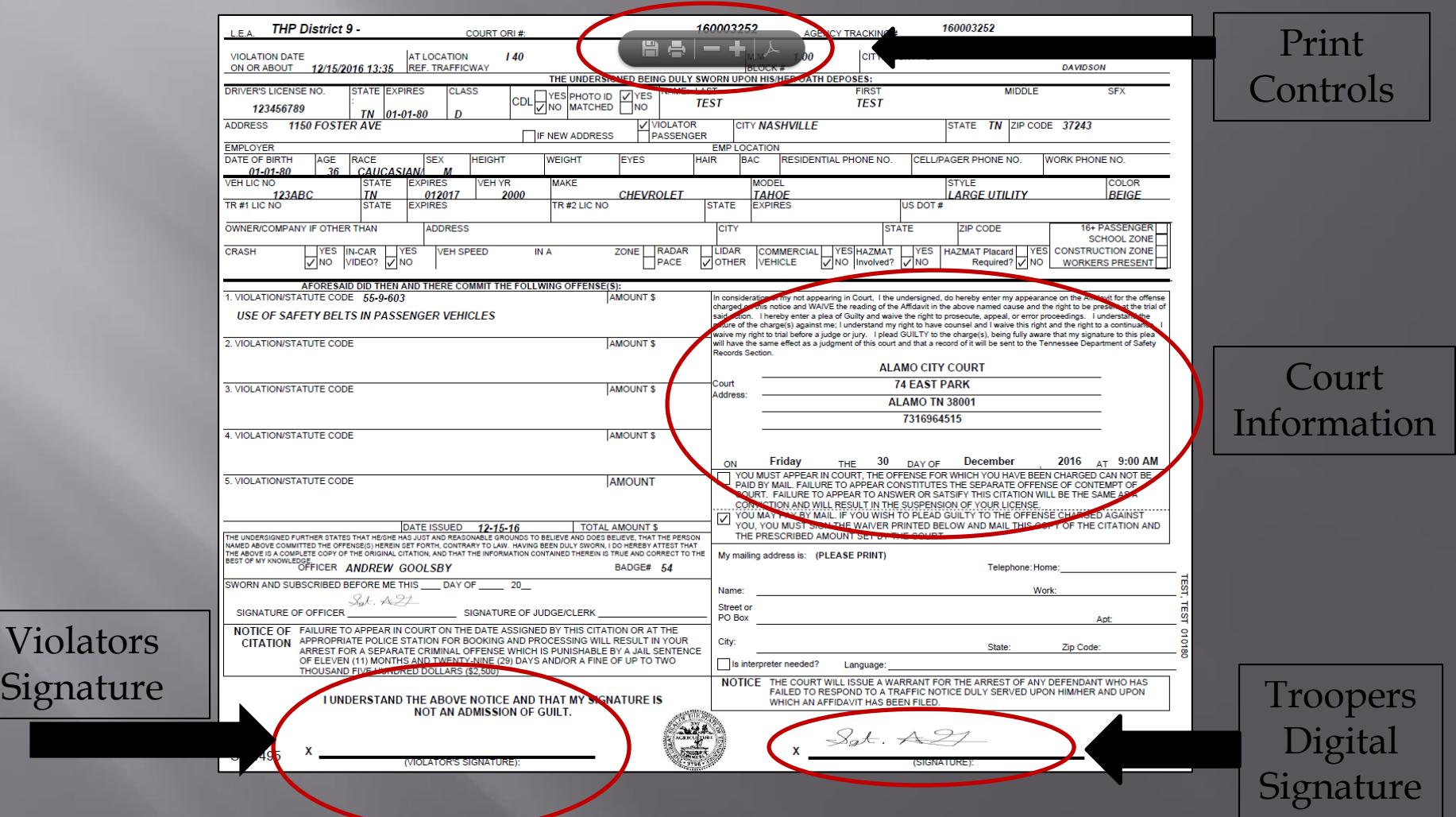

# Signature Page / Completion

**TICKET Interview - Print & Sign** 

#### Please print and sign tickets

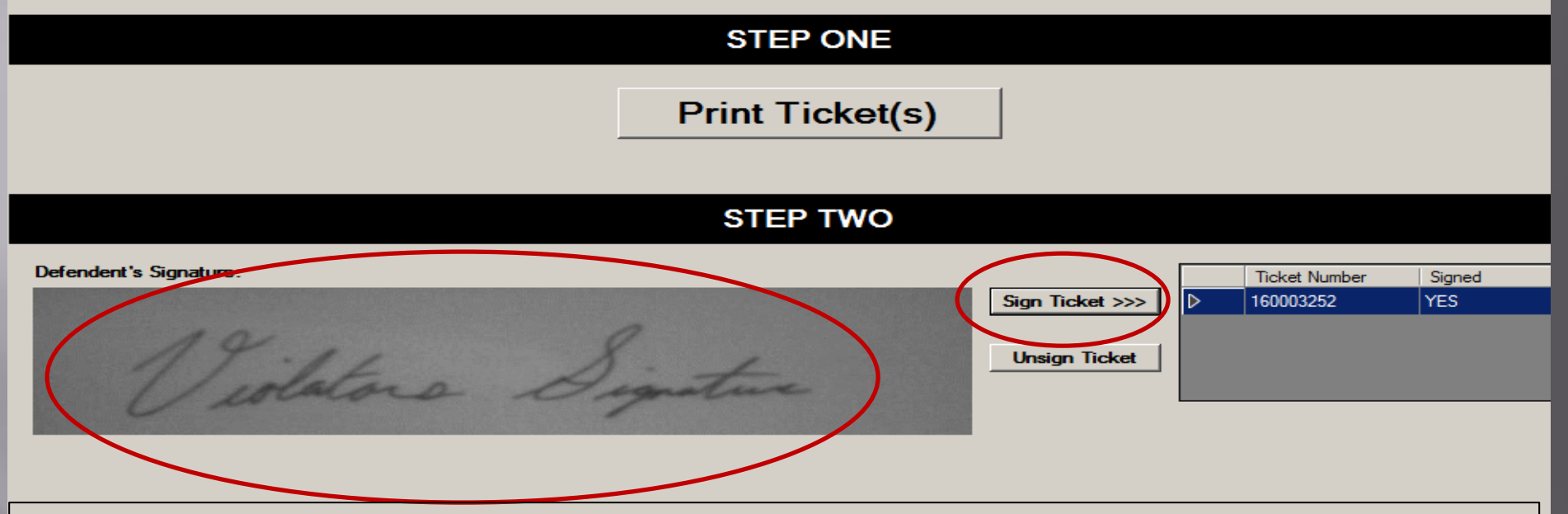

- Trooper will use In-Car Scanner to capture the "**Violators Signature**". The signature will import into the **Defendant's Signature** area
- Trooper will mark the "**Sign Ticket**" button , once **Violators Signature** has been imported
- "**Finished** "button should now be selected to complete eCitation

**Save** 

Cancel

4 Prev

Next

**Finished** 

# **Voiding Citations**

- There may be occurrences that occur roadside, when a trooper is unable to complete, or makes a data input error on an eCitation . Upon these occurrences the trooper may need to "**VOID**" a eCitation to ensure the violator receives the proper information.
- Below are some occurrences when a trooper may need to "**VOID**" a citation :
	- A. Laptop / Software stops working
	- B. Printer Malfunction
	- C. Scanner Malfunction
	- D. Trooper issued eCitation to Incorrect Court
		- Should reissue subsequent citation to correct Court
	- E. Trooper issued incorrect violation to subject
		- Should reissue subsequent citation with corrected violation(s)

#### Void - Con't

#### \*\* Steps to "VOID" an eCitation \*\*

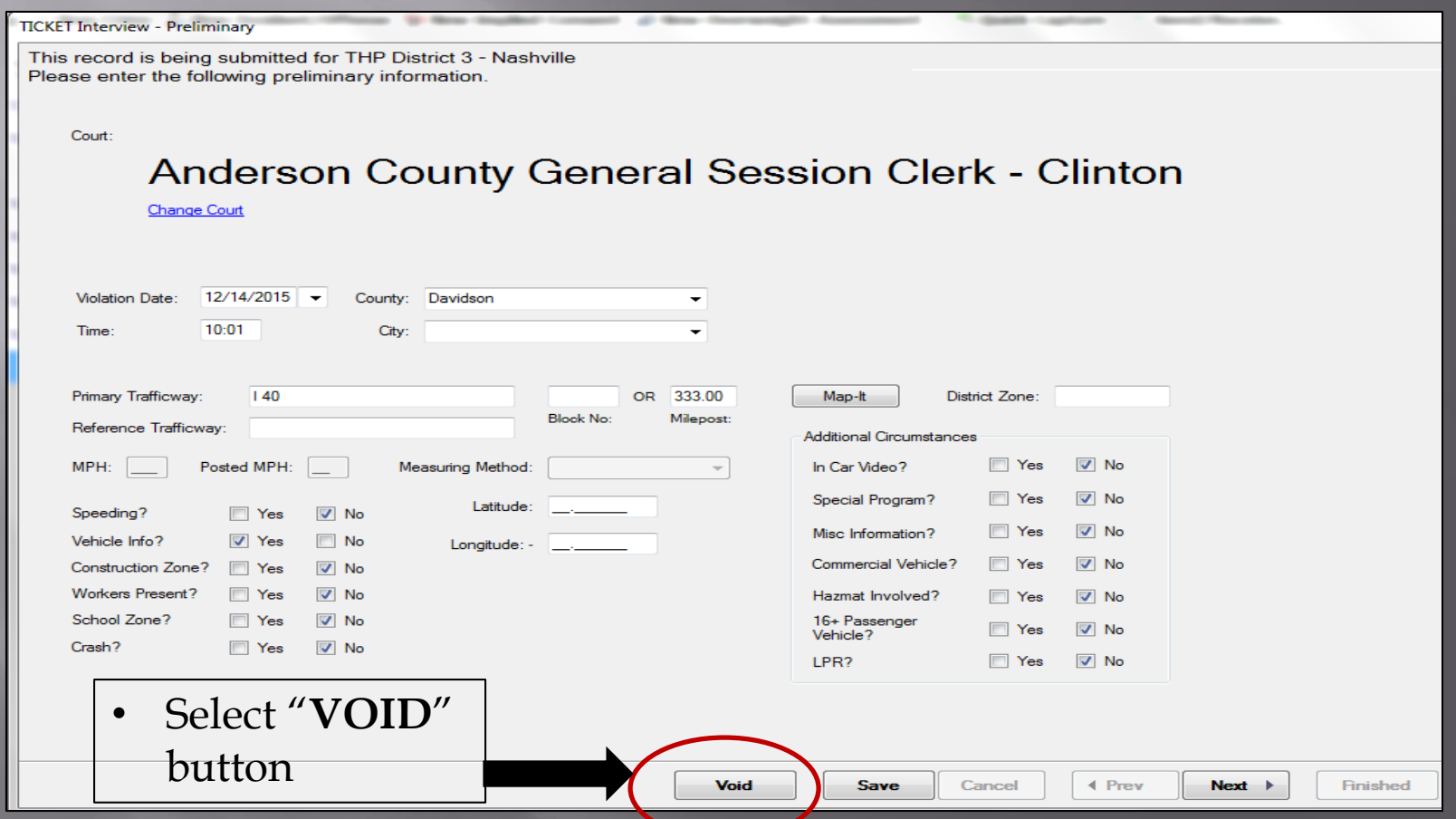

#### Void - Con't

#### • **Explanation for VOID** must be Indicated • Then select "Finished"

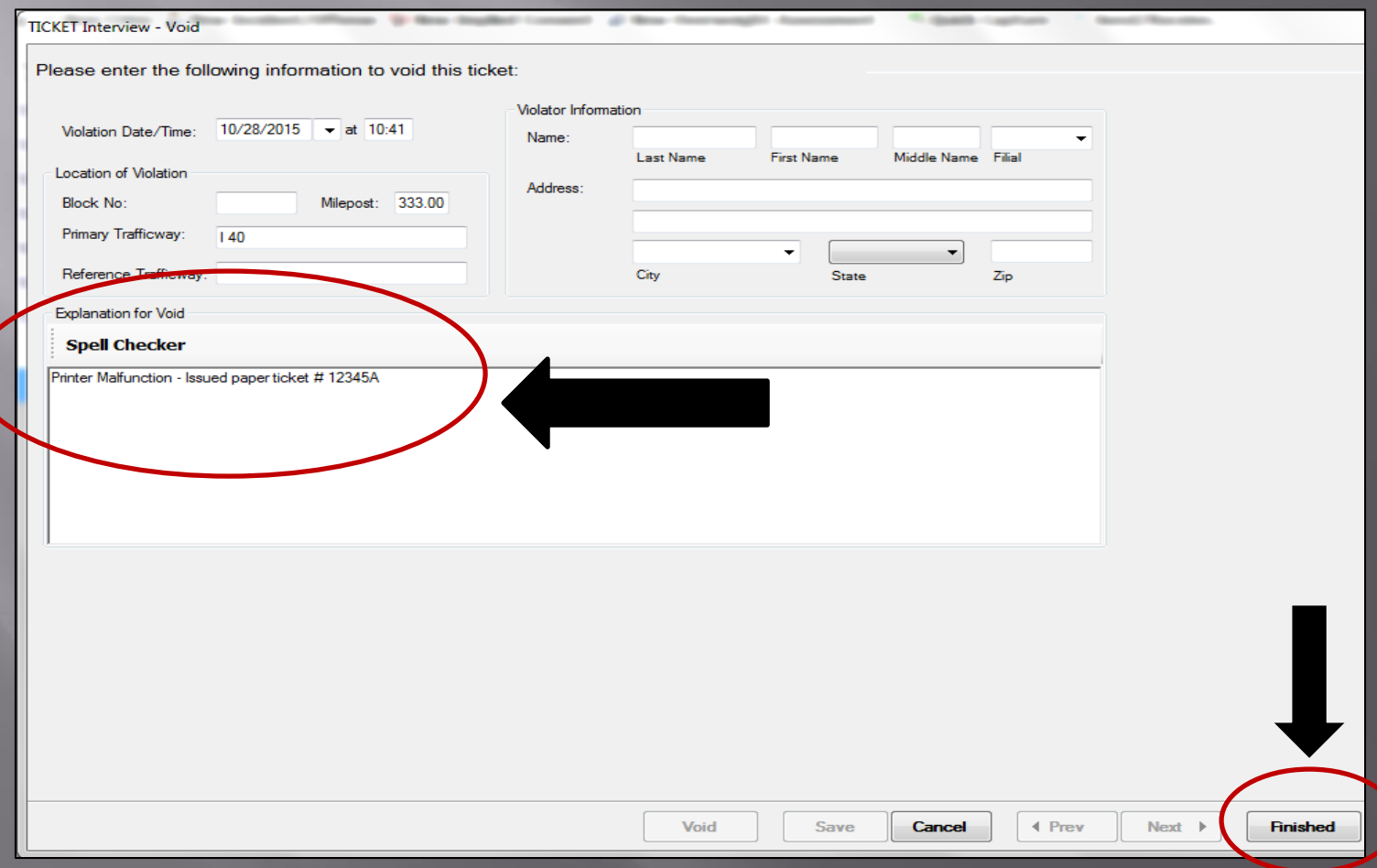

## $Void - Con't$

- Voided eCitation will then go to the **Inbox** to be sent to the server for proof of record
	- Voided Citation will have a line through it with a **Status** of "VOID"

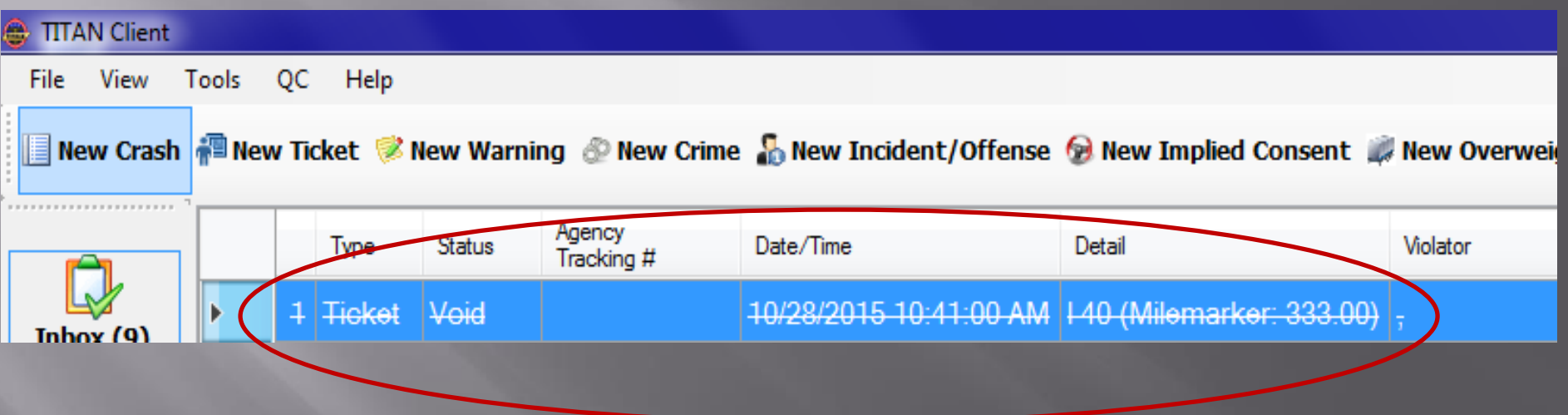

- In the event equipment failure prevents the use of eCitation, troopers should revert to utilizing Carbon Paper Based Citations
- Help tickets should be submitted indicating equipment failure ASAP to the respective responsible entity

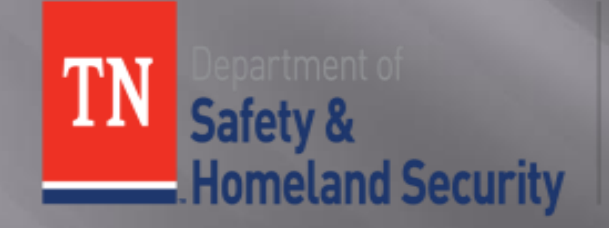

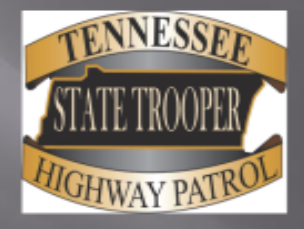